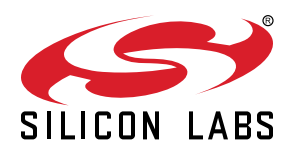

# **UG435.06: Bootloading and OTA with Silicon Labs Connect v3.x**

This chapter of the *Connect v3.x User's Guide* explains the bootloader options (standalone, application, and Over the Air (OTA)) available for use within Connect-based applications. The Connect stack is delivered as part of the Silicon Labs Proprietary Flex SDK v3.0 and higher. The *Connect v3.x User's Guide* assumes that you have already installed the Simplicity Studio development environment and the Flex SDK, and that you are familiar with the basics of configuring, compiling, and flashing Connect-based applications. Refer to *UG435.01: Developing Code with Silicon Labs Connect v3.x* for an overview of the chapters in the *Connect v3.x User's Guide*.

The *Connect v3.x User's Guide* is a series of documents that provides in-depth information for developers who are using the Silicon Labs Connect Stack for their application development. If you are new to Connect and the Flex SDK, see *QSG138: Getting Started with the Silicon Labs Flex Software Development Kit for the Wireless Gecko (EFR32™) Portfolio*.

Proprietary is supported on all EFR32FG devices. For others, check the device's data sheet under Ordering Information > Protocol Stack to see if Proprietary is supported. In Proprietary SDK version 2.7.n, Connect is not supported on EFR32xG22.

#### **KEY POINTS**

- Introduces different bootloaders.
- Describes using the Gecko Bootloader.
- Describes how to set up a Silicon Labs Connect application for bootloading.
- Describes how to use the standalone bootloader with an SOC or NCP Host application.
- Describes how to use the application bootloader for OTA.

# **1. Introduction**

It is often required to update firmware on devices when it is not feasible to connect a J-Link debugger. In these cases, a standalone bootloader is ideal because it makes it possible to update the firmware through a Universal Asynchronous Receiver/Transmitter (UART) or Serial Peripheral Interface (SPI) connection.

In some cases, even connecting a device to a computer is problematic. In these instances, an OTA (Over the Air) bootloading process can work. This requires an application bootloader which can update the firmware from an onboard storage (like an SPI flash memory or part of the MCU flash memory). However, the OTA image transfer is still the responsibility of the main application.

For more details on bootloading basics, see *UG103.06: Bootloading Fundamentals*.

# **2. The Gecko Bootloader**

Silicon Labs Connect only supports the Gecko Bootloader which is available for the Wireless Gecko (EFR32™) portfolio. For the standalone bootloader, the *UART XMODEM Bootloader* example is recommended. For the application bootloader, either the *SPI Flash Storage Bootloader* (if SPI flash is attached the EFR32) or the *Internal Storage Bootloader* applications are recommended. Note that the OTA protocol available for Silicon Labs Connect only supports **single image** bootloaders.

Once you have compiled the bootloader, make sure to flash it (the <projectname\>-combined.s37 file) on your device before flashing the main firmware.

For more details on using the Gecko Bootloader examples, see *AN1085: Using the Gecko Bootloader with Silicon Labs Connect*. For more information on the Gecko Bootloader, see *UG266: Silicon Labs Gecko Bootloader User's Guide*.

# **3. Setting Up a Silicon Labs Connect Application for Bootloading**

Creating a new Connect example and installing the Bootloader Application Interface component will:

- Modify the memory allocation on EFR32xG1 (where the first 16kB of the flash memory is used by the bootloader).
- Add a compile time define that can be used by bootloader-related code.
- Add c functions that can be used to communicate with the bootloader from the main firmware (for example, to switch to bootloader mode).

Some specific application features like OTA needs some other components as well. These requirements will be discussed in the following chapters.

# **4. Using the Standalone Bootloader with a System on Chip Application**

The standalone bootloader can be used without further modification in the application code. If you enable the GPIO activation feature in the Gecko Bootloader (enabled by default), you can enter bootloader mode by resetting the MCU while pushing the activation button. Then, you can communicate with the bootloader as described in *AN1085: Using the Gecko Bootloader with Silicon Labs Connect*.

Alternatively, you can enter bootloader mode by using the following function in your application:

halLaunchStandaloneBootloader(STANDALONE\_BOOTLOADER\_NORMAL\_MODE)

For further details on the communication API with the bootloader, see the file

platform/base/hal/micro/bootloader-interface-standalone.h

# **5. Using the Application Bootloader for OTA**

## **5.1 Broadcast or Unicast**

Silicon Labs Connect provides two OTA methods:

- Broadcast: Image is sent to all devices (although a device could ignore it, so in that sense, it is actually multicast). Only single-hop range is supported—that is, the coordinator cannot bootload endpoints behind range extender.
- Unicast: Image is sent to a single device. If the server and client are in the same Connect network, it will work. Packets are ACKed (both per-hop and end-to-end). The drawback is that it can only target a single device. Therefore, bootloading multiple targets is slow and puts a serious load on the network.

Both broadcast and unicast use a single source to distribute the image. This is called the OTA server. The devices that download the image are called OTA clients. Both broadcast and unicast supports secure messages.

Neither OTA method is available currently for MAC mode. Sleepy end devices cannot be bootloaded using the broadcast method. Although unicast bootloading of a sleepy end device is theoretically possible, it would take an extremely long time and Silicon Labs does not recommend it.

## **5.2 OTA Components**

The following components are required to test OTA in an SoC application.

For both broadcast and unicast OTA:

- OTA Bootloader Interface: enables the application to communicate with the bootloader (for example, the flash memory is written using bootloader APIs).
- OTA Bootloader Test Common: implements generic bootloader CLI commands such as erase.

For broadcast OTA:

- OTA Broadcast Bootloader Client: implements OTA image reception.
- OTA Broadcast Bootloader Server: implements OTA image transmission.
- OTA Broadcast Bootloader Test: Implements CLI over the bootloader client/server and connects the OTA plugins with the OTA Bootloader Interface.

For unicast OTA:

- OTA Unicast Bootloader Client: implements OTA image reception.
- OTA Unicast Bootloader Server: implements OTA image transmission.
- OTA Unicast Bootloader Test: Implements CLI over the bootloader client/server and connects the OTA components with the OTA Bootloader Interface.

All components are open source.

## **5.3 Theory of Operation: Broadcast OTA**

The broadcast OTA completes these steps:

- 1. Clients who want to download the same image set up the same tag.
- 2. The server starts broadcasting tagged image segments (a chunk of the firmware that fits into a connect data frame with memory address).
- 3. The clients store the broadcasted image segments. Based on the addresses, they also recognize missing segments.
- 4. The server stops the broadcast after 512 segments and asks each client (with unicast message) what segments are missing.
- 5. The clients report the missing segments and the server collects this information.
- 6. The server re-broadcasts the missing segments.
- 7. The server asks again for missing segments and this loop continues until all the clients have the first 512 segments.
- 8. The server broadcasts the next 512 segments and this loop continues until all the clients have the full image.

The tags can be used in a network where not all devices run the same firmware, or it can be used for versioning to make sure a device will not participate in the OTA process if it already has the same image.

## **5.4 Theory of Operation: Unicast OTA**

Unicast OTA is much simpler. It completes these steps:

- 1. The clients set up a tag.
- 2. The server sends a handshake, telling the client the image size and the tag.
- 3. The client responds to the handshake.
- 4. The server sends a tagged image segment (a chunk of the firmware that fits into a connect data frame with memory address).
- 5. The client responds with a segment response.
- 6. If the server did not receive a response, it sends the segment again.
- 7. If the server did receive the response, it sends the next segment, and continues this loop until the client has the whole image.

The tag is still available. It can be used for versioning. The server retries to transmit the unacknowledged segment multiple times before it stops the transmission. The client has a five second timeout before it drops the current firmware download. A resume function has been implemented in Flex 2.6. The client counts how many segments were received. If the connection was lost between the server and the client, once the server re-initiates the download, the client informs the server during the handshake to send only the remaining portion. The segment counter on the client side is cleared if the tag changed or a flash erase command has been executed by the client. If the communication was interrupted, the re-initiation of the download is the responsibility of the customer's application on the server side.

#### **5.5 Remote Bootload Request**

Both broadcast and unicast OTA components implement command messages which makes remote bootload requests possible—that is, the OTA server can request bootload from clients, and in response, the clients will load the downloaded image into the main memory and boot into that.

## **6. Example: OTA Bootloading in a Sensor-Sink Demo**

The following example walks through using OTA in a sensor-sink demo using CLI commands. The sink will be the OTA server and the sensor(s) will be the OTA client(s). The example will use sensor/sink if the context is the Connect network and OTA client/server if the context is the OTA process.

The example works with any Software Development Kit that is supported by Silicon Labs Connect, but the internal flash bootloader example is only available for 1MB (EFR32xG12) and 512kB (EFR32xG13) devices.

## **6.1 Create Projects**

- 1. Create either of the single image bootloader examples that are available for your devices. There is no need to modify it.
- 2. Create a connect sink application. In addition to the Bootloader Application Interface component, you only need to install the following components:
	- OTA Bootloader Interface
	- OTA Bootloader Test Common
	- OTA Broadcast or Unicast Bootloader Server
	- OTA Broadcast or Unicast Bootloader Test

This will be the OTA server project.

- 3. Create two sensor applications. The example will flash one with regular J-Link and use OTA to bootload the other. Make sure you make some difference between the two applications to distinguish between them (for example, modify the application's initialization code to print out different messages on the UART or turn on different LED). Similar to step 2, in addition to the Bootloader Application Interface component, install these components in both projects:
	- OTA Bootloader Interface
	- OTA Bootloader Test Common
	- OTA Broadcast or Unicast Bootloader Client
	- OTA Broadcast or Unicast Bootloader Test

These will be the OTA client projects.

4. Generate and build all four projects (bootloader, sink, two sensors).

**Note:** If you have only one sensor project you can save time by generating the GBL file from the unmodified application, then modifying and rebuilding it. Alternatively, you can use any other application to generate the GBL file. In this case, you cannot be certain that the application will enable OTA image distribution next time.

**Note:** The Connect stack uses non-volatile data storage to store various pieces of information (more generally called tokens) that the Connect stack needs to be persistent between device power cycles. These tokens support automatic network rebuilding on startup. This system can be also used by the application to store persistent data.

**Note:** You can find more about the GBL file format and on how to generate the GBL file in *UG266: Silicon Labs Gecko Bootloader User's Guide*.

## **6.2 Flashing Applications**

For the applications to work, you first need to flash the bootloader itself. The simplest way to flash it is to use Simplicity Commander. Make sure you use the <bootloader app name>-combined.s37 file because this is the only image with the full bootloader: Gecko Bootloader is a two-stage bootloader, which means there is a very small first stage which can update the bootloader itself (this is not demonstrated in this example). Only the -combined.s37 file includes this first stage. All other binaries are just the second stage so they will not work by themselves. For more information, see in *UG266: Silicon Labs Gecko Bootloader User's Guide*.

Next, flash the sink and one of the sensor applications. You can use almost any method, just make sure you don't use the "bin file because it does not include address information and might overwrite the bootloader. Also, make sure you **do not erase** the flash memory before flashing the application.

If both the bootloader and the application are present, it should start as a usual Connect project with the available Command Line Interface (CLI).

#### **6.3 Generating the GBL File**

Once you have the application's binaries, you need to generate the GBL file from them. Find the connect\_create\_gbl\_image.bat or connect\_create\_gbl\_image.sh file in the project directory depending on whether you are using Windows or UNIX. Run the file from a terminal. The GBL files will be placed in the build folder where the binaries are located.

You need to permanently define the **PATH\_SCMD** environmental variable as a path to the Simplicity Commander root folder. With Windows, execute the following command to register this environmental variable:

setx PATH\_SCMD C:\SiliconLabs\SimplicityStudio\v5\developer\adapter\_packs\commander

#### **6.4 Loading the Image to the OTA Server**

Next, you need to flash the GBL file of the other sensor to the bootloader's storage slot on the sink/OTA server as shown in the following figure.

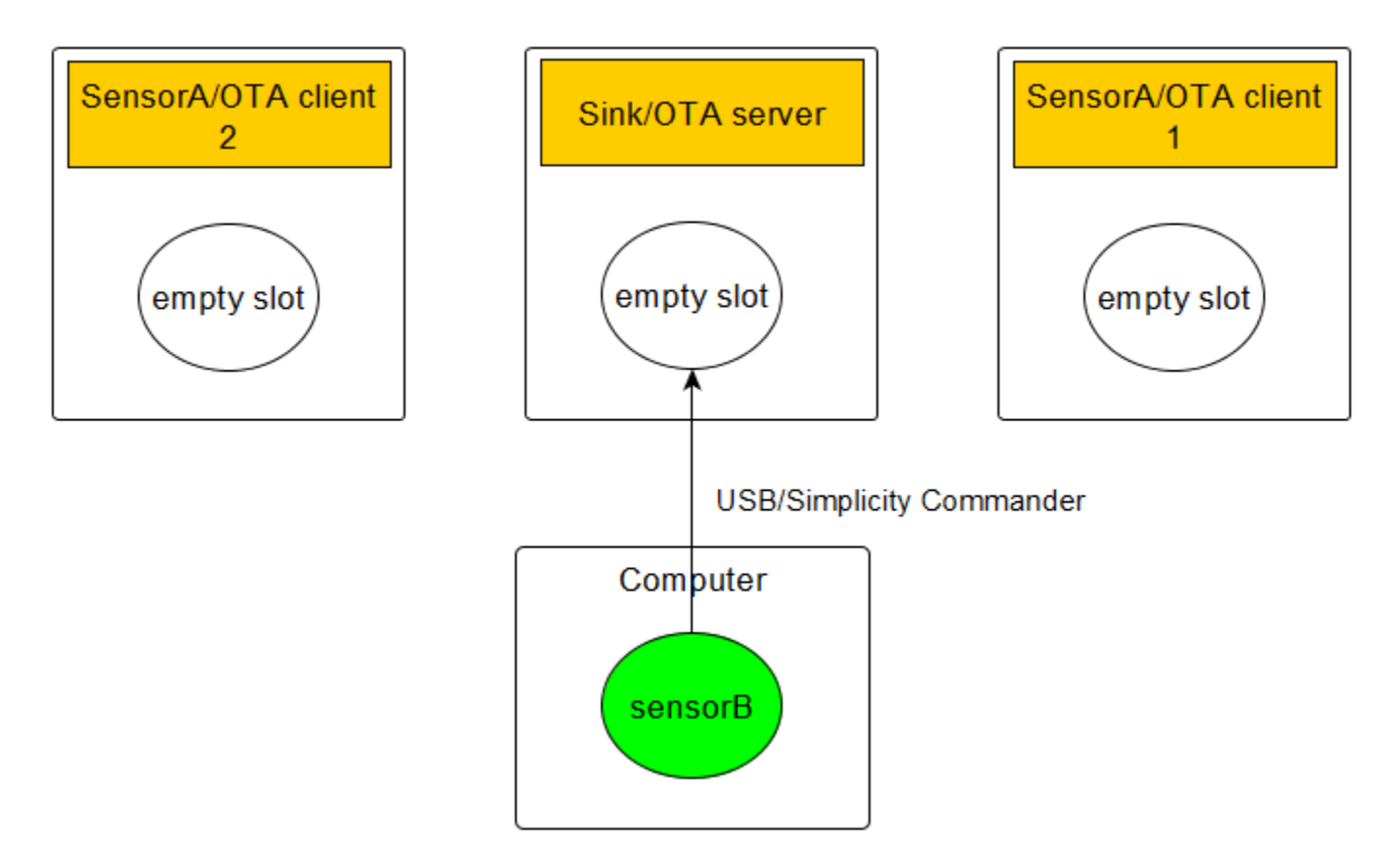

The easiest way to do this is by using the Simplicity Commander commands described in the following subsections.

#### **6.4.1 Loading to SPI Flash**

To load <application image>.gbl to the SPI flash, use the following command:

```
commander extflash write <application image>.gbl
```
This method is only available on Silicon Labs Development Kits. It will lock the MCU and reset the device when it is finished.

#### **6.4.2 Loading Internal Flash**

To flash to internal storage, first figure out the starting address of the slot. You can read that from the storage tab in the AppBuilder of the bootloader project. For example, for 1MB devices, it is 540672 by default as shown in the following figure.

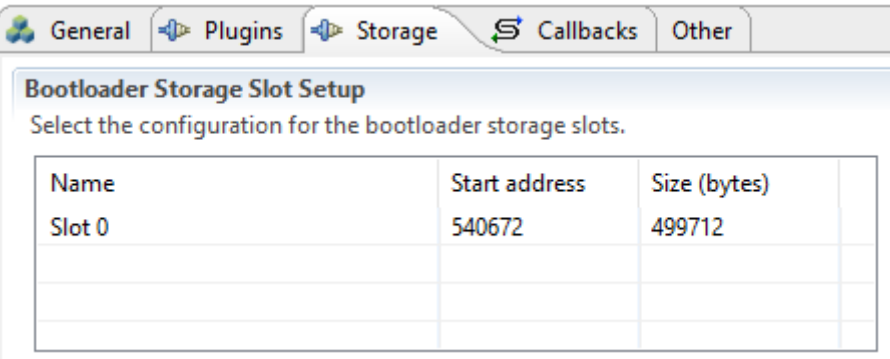

Simplicity Commander will recognize the GBL file and you do not want to decode the address information from there (as it would flash it to address 0): Basically, you want it to handle as a binary blob. If you rename the GBL file to .bin, you get exactly that. After that, you can flash it either from the GUI (with start address) or from the command line by executing the following command:

commander flash --address 84000 <application image>.bin

Where  $84000$  is 540642 in hexadecimal and <application  $i_{\text{mag}}$ . bin is the renamed GBL file.

For more information, see *UG162: Simplicity Commander Reference Guide*.

#### **6.4.3 Preparing the Devices for Bootloading**

The next steps are CLI commands on the devices.

#### **6.4.3.1 Preparing the Storage**

Use these commands to prepare the storage on each device.

#### **Commands on the OTA server:**

bootloader\_init bootloader\_validate\_image

The second command will check the image, which should look like this (with many more dots):

```
Verifying image............done!
Image is valid!
```
#### **Commands on the OTA client:**

bootloader\_init bootloader\_flash\_erase

The second command will erase the flash, which is required before writing it. Its output should look like this (with many more dots):

```
flash erase started
flash erasing slot 0 started................
flash erase successful!
```
#### **6.4.3.2 Preparing the Network**

These commands are the usual ones to create and join to a network.

#### **Commands on the sink:**

form 0 pjoin 120

The first command starts the network and the second command permits the sensor nodes to join to the network for 120 seconds.

#### **Commands on the sensor:**

join 0

It is a good idea to set a slower report rate to make the CLI more usable:

set\_report\_period 10000

Once the connection is established between the sensor and sink nodes, you should see the communication between the sink and the sensor every 10 seconds.

You also need to set a bootloader tag on the sensor:

bootloader\_set\_tag 0xaa

You will need the node ID of the sensor for the next steps. You can obtain the main attributes of the current state of the node by executing the info command:

Node id: 0x0001

The next steps are different for unicast and broadcast OTA.

### **6.4.4 Unicast OTA**

Use the following command on the OTA server.

```
bootloader_unicast_set_target 0x0001
```
This will set the destination of the OTA packets to the sensor, which has the node ID  $(0 \times 0001)$  identified in the previous step.

With the next command you start the OTA distribution itself as shown in the following figure.

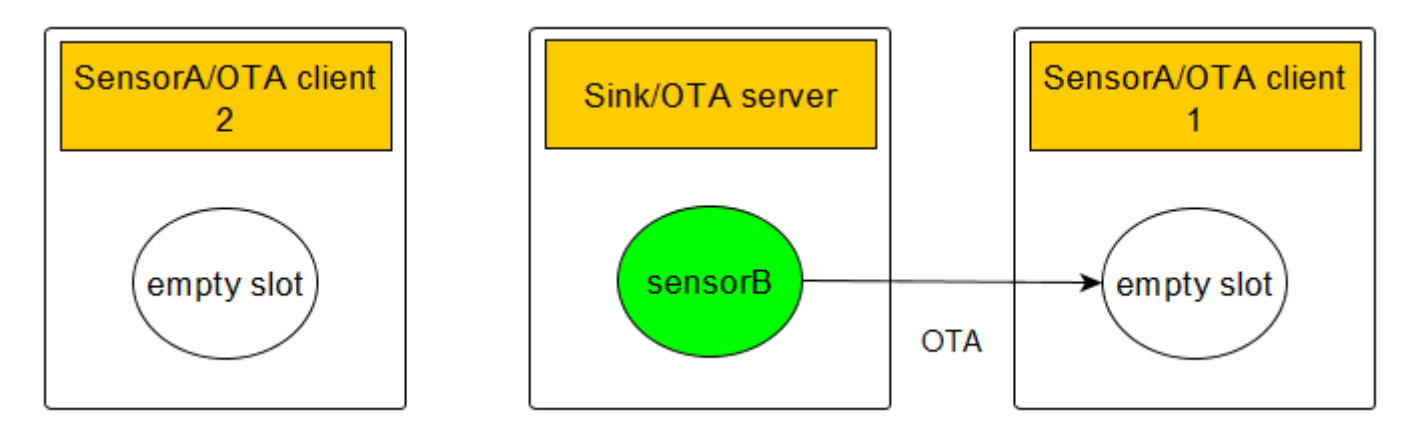

#### bootloader\_unicast\_distribute <size> 0xaa

Where <size> is the size of the GBL image in bytes and 0xaa is the tag you set up previously on the OTA client.

This starts the OTA image distribution process. You should see get segment lines on the OTA server (that is, reading segments from flash memory) and incoming segment lines on the OTA client. It should end with image distribution completed, 0x00 on the server side and Image download COMPLETED tag=0xAA size=\<size\> on the client side.

At this point, bootloader\_validate\_image should return with valid on the client as well.

Next, you are going to request bootloading as shown in the following figure.

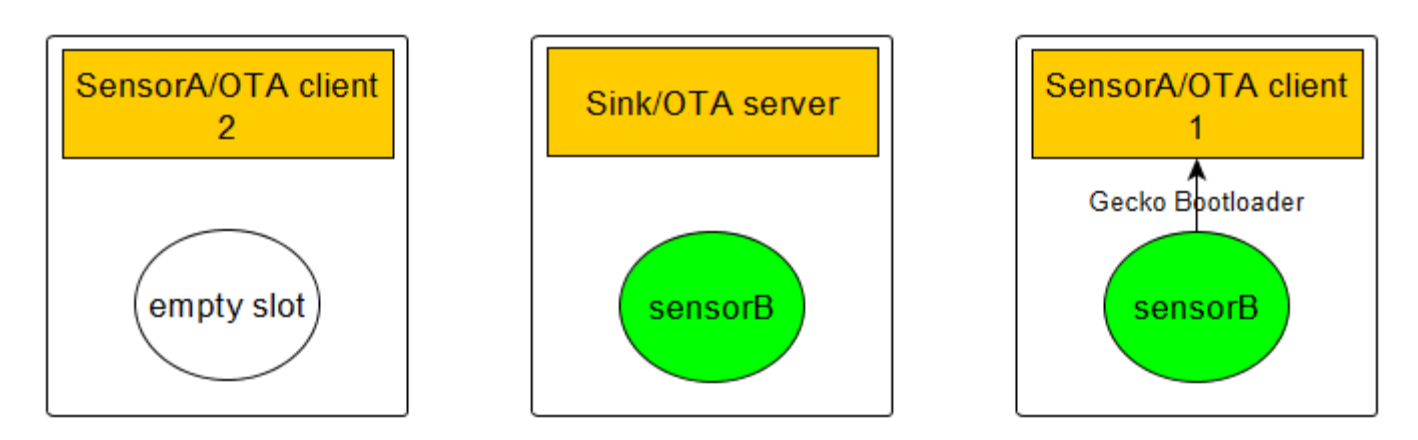

To do that, execute the following command on the OTA server:

bootloader\_unicast\_request\_bootload 1000 0xaa

Where 1000 is a timeout in ms and 0xaa is the tag again.

#### **6.4.4.1 Unicast Download Resume Feature**

Starting with Flex SDK version 2.6 the OTA download feature supports resuming the download from the segment at which the transmission was interrupted. To test this feature, reset the OTA server during download (by hardware reset pin or issuing the reset command in the CLI. When the reset cycle has completed, issue the same commands on the server as were issued on the first attempt:

bootloader\_init bootloader\_unicast\_set\_target 0x0001 bootloader\_unicast\_distribute <size> 0xaa

The download should start from the point where it was interrupted. There is no limit to the number of times the interrupt and resume can be repeated. If the tag has been changed or the flash has been erased on the OTA client, the download will start from the beginning (that is, the whole image will be downloaded).

#### **6.4.5 Broadcast OTA**

First, you set up the target list on the OTA server. This is the list of the client's node IDs. This is used for missing segment request and bootload request messages. The maximum number of clients is limited in the broadcast plugin to 50.

The following command on the OTA server sets the node ID of the OTA client at index  $0$  to  $0 \times 0001$ :

bootloader\_broadcast\_set\_target 0 0x0001

You can set up multiple targets with the same command by incrementing the index.

With the next command, you are starting the OTA distribution itself as shown in the following figure.

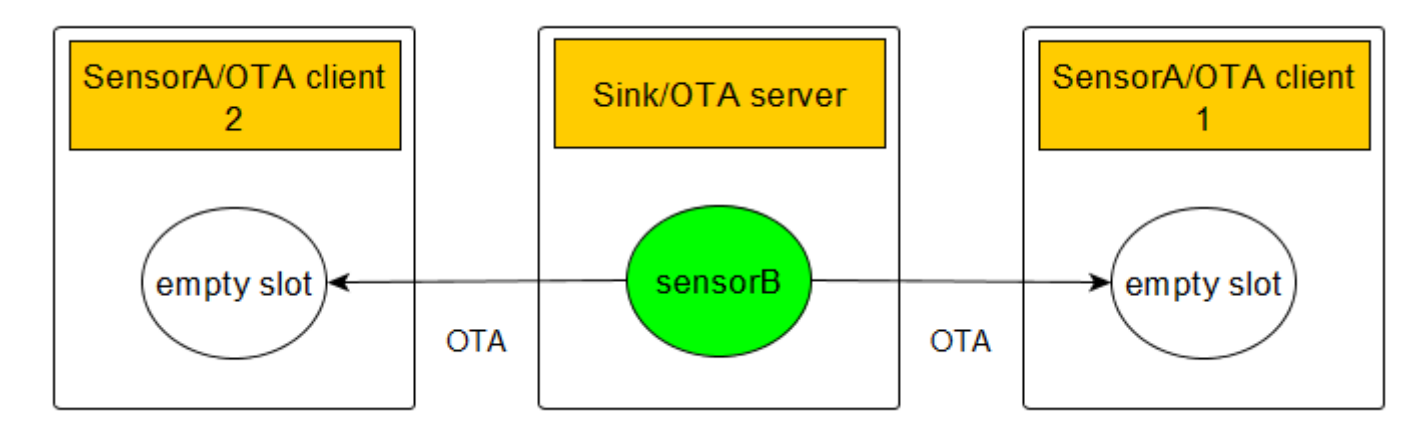

```
bootloader_broadcast_distribute <size> 0xaa 1
```
Where  $\langle$ size> is the size of the GBL image in bytes and  $0x$ aa is the tag you set up previously on the OTA client and 1 is number of clients you set up using set-target.

This starts the OTA image distribution process. You should see get segment lines on the OTA server (that is, reading segments from flash memory) and incoming segment lines on the OTA client. It should end with image distribution completed, 0x00 on the server side and Image download COMPLETED tag=0xAA size=<size> on the client side.

At this point, bootloader\_validate\_image should return with valid on the client(s) as well.

Next, you are going to request bootloading as shown in the following figure.

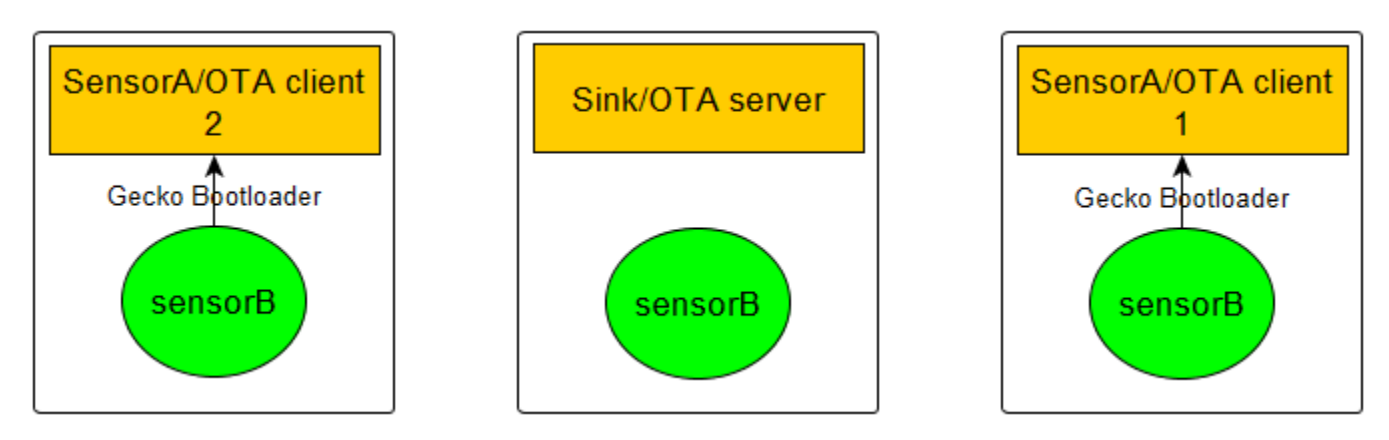

To do that, execute the following command on the OTA server:

bootloader\_broadcast\_request\_bootload 1000 0xaa 1

Where 1000 is a timeout in ms and the last two parameters are the same as above for distribute.

## **6.5 Bootloading Finished**

Both unicast and broadcast bootload request should immediately return with bootload request completed. After the timeout, you should see the bootloading of the OTA client. After bootloading, the sensor should join again because the network information is stored in NVM, but this time you should see the differences you set up for the OTA image.

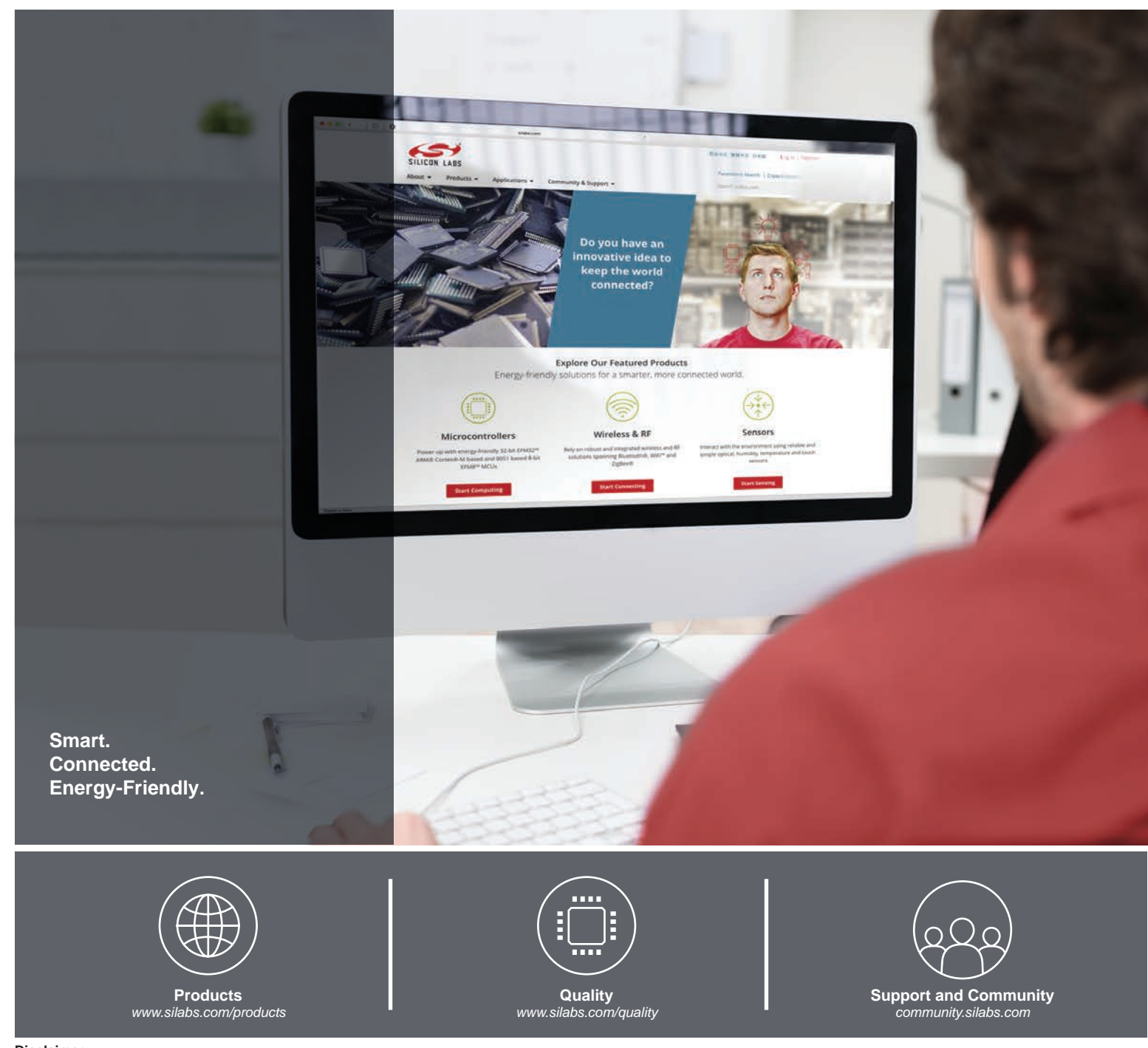

#### **Disclaimer**

Silicon Labs intends to provide customers with the latest, accurate, and in-depth documentation of all peripherals and modules available for system and software implementers using or intending to use the Silicon Labs products. Characterization data, available modules and peripherals, memory sizes and memory addresses refer to each specific device, and "Typical" parameters provided can and do vary in different applications. Application examples described herein are for illustrative purposes only. Silicon Labs reserves the right to make changes without further notice to the product information, specifications, and descriptions herein, and does not give warranties as to the accuracy or completeness of the included information. Without prior notification, Silicon Labs may update product firmware during the manufacturing process for security or reliability reasons. Such changes will not alter the specifications or the performance of the product. Silicon Labs shall have no liability for the consequences of use of the information supplied in this document. This document does not imply or expressly grant any license to design or fabricate any integrated circuits. The products are not designed or authorized to be used within any FDA Class III devices, applications for which FDA premarket approval is required, or Life Support Systems without the specific written consent of Silicon Labs. A "Life Support System" is any product or system intended to support or sustain life and/or health, which, if it fails, can be reasonably expected to result in significant personal injury or death. Silicon Labs products are not designed or authorized for military applications. Silicon Labs products shall under no circumstances be used in weapons of mass destruction including (but not limited to) nuclear, biological or chemical weapons, or missiles capable of delivering such weapons. Silicon Labs disclaims all express and implied warranties and shall not be responsible or liable for any injuries or damages related to use of a Silicon Labs product in such unauthorized applications.

#### **Trademark Information**

Silicon Laboratories Inc.®, Silicon Laboratories®, Silicon Labs®, SiLabs® and the Silicon Labs logo®, Bluegiga®, Bluegiga Logo®, ClockBuilder®, CMEMS®, DSPLL®, EFM®, EFM32®, EFR, Ember®, Energy Micro, Energy Micro logo and combinations thereof, "the world's most energy friendly microcontrollers", Ember®, EZLink®, EZRadio®, EZRadioPRO®, Gecko®, Gecko OS, Gecko OS Studio, ISOmodem®, Precision32®, ProSLIC®, Simplicity Studio®, SiPHY®, Telegesis, the Telegesis Logo®, USBXpress®, Zentri, the Zentri logo and Zentri DMS, Z-Wave®, and others are trademarks or registered trademarks of Silicon Labs. ARM, CORTEX, Cortex-M3 and THUMB are trademarks or registered trademarks of ARM Holdings. Keil is a registered trademark of ARM Limited. Wi-Fi is a registered trademark of the Wi-Fi Alliance. All other products or brand names mentioned herein are trademarks of their respective holders.

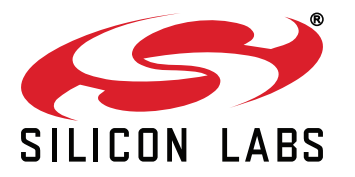

**Silicon Laboratories Inc. 400 West Cesar Chavez Austin, TX 78701 USA**

# **http://www.silabs.com**